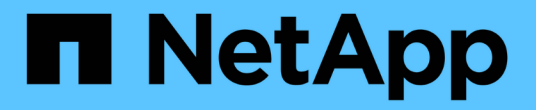

# 備份**SAP HANA**資源

SnapCenter Software 4.7

NetApp January 18, 2024

This PDF was generated from https://docs.netapp.com/zh-tw/snapcenter-47/protecthana/task\_back\_up\_sap\_hana\_resources.html on January 18, 2024. Always check docs.netapp.com for the latest.

# 目錄

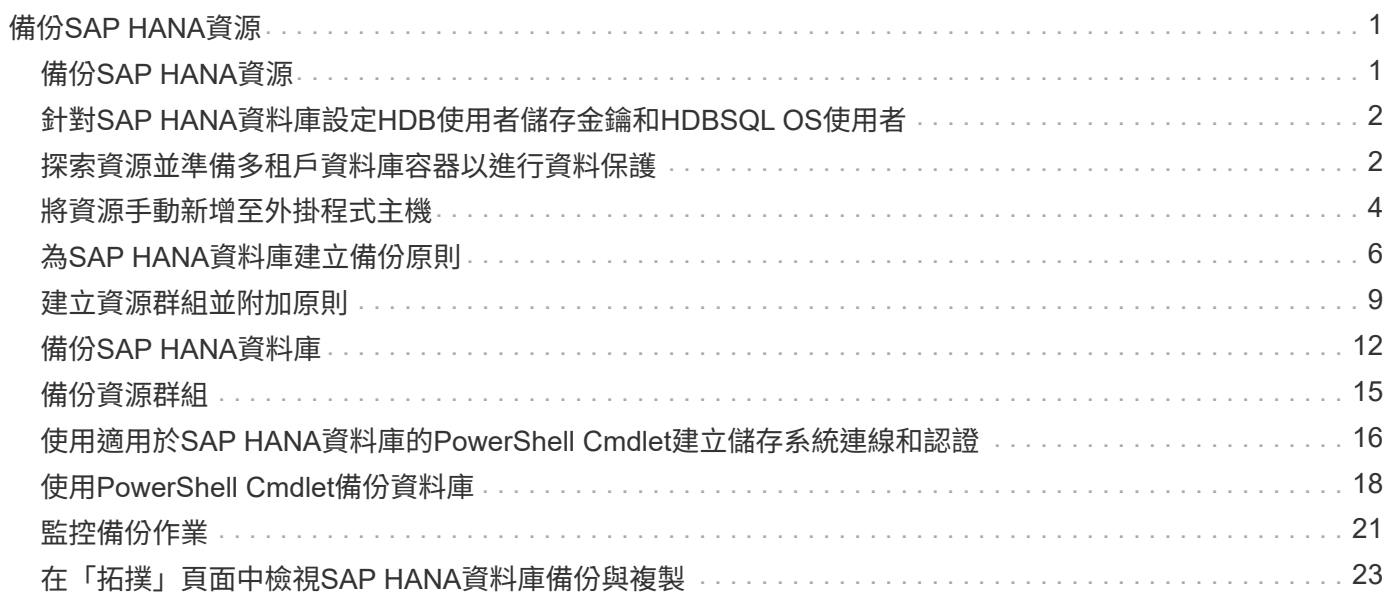

# <span id="page-2-0"></span>備份**SAP HANA**資源

# <span id="page-2-1"></span>備份**SAP HANA**資源

您可以建立資源(資料庫)或資源群組的備份。備份工作流程包括規劃、識別備份資料 庫、管理備份原則、建立資源群組及附加原則、建立備份及監控作業。

下列工作流程顯示您必須執行備份作業的順序:

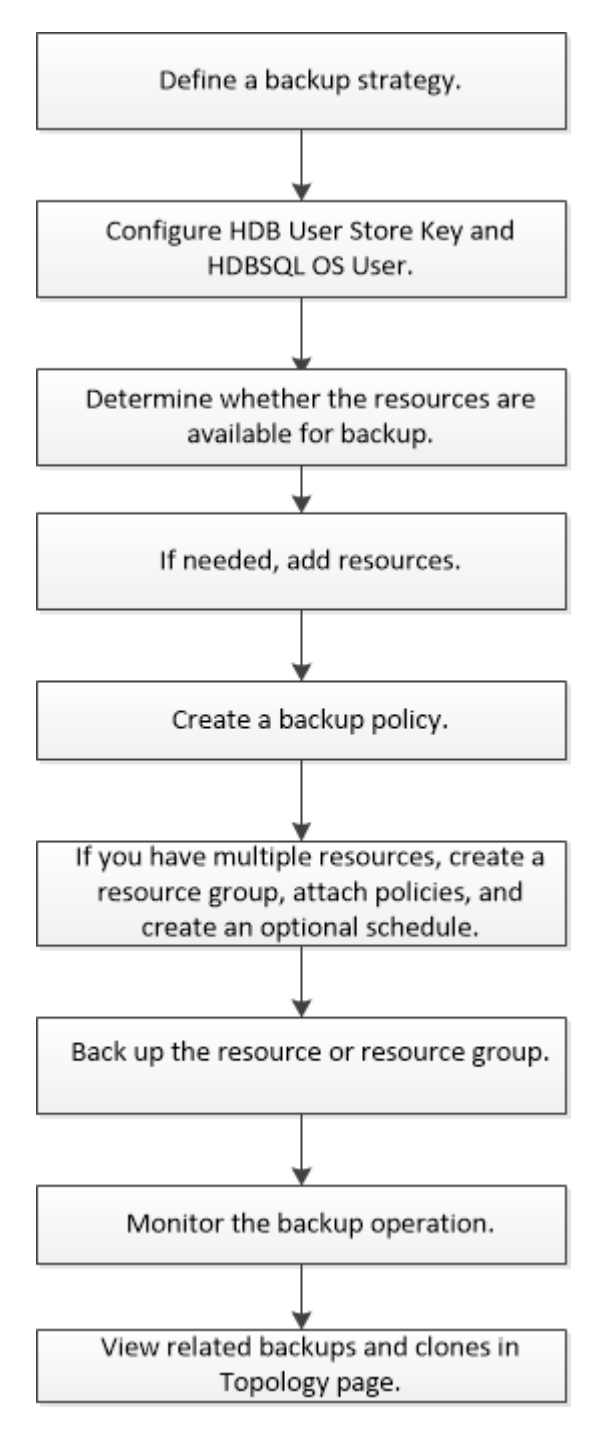

您也可以手動或在指令碼中使用PowerShell Cmdlet來執行備份、還原及複製作業。Cmdlet說明及Cmdlet參考資 訊包含更多PowerShell Cmdlet的相關資

訊。SnapCenterhttps://library.netapp.com/ecm/ecm\_download\_file/ECMLP2883300["《軟件指令程式參考指南 》SnapCenter"^]。

## <span id="page-3-0"></span>針對**SAP HANA**資料庫設定**HDB**使用者儲存金鑰和**HDBSQL OS** 使用者

您必須設定HDB使用者儲存金鑰和HDBSQL OS使用者、才能在SAP HANA資料庫上執行 資料保護作業。

您需要的是什麼

- 如果SAP HANA資料庫未設定HDB Secure User Store Key和HDB SQL OS User、則只有自動探索的資源才 會顯示紅色掛鎖圖示。如果在後續探索作業期間、發現設定的HDB Secure User Store金鑰不正確或無法存 取資料庫本身、則紅色的掛鎖圖示會重新出現。
- 您必須設定HDB安全使用者存放區金鑰和HDB SQL OS使用者、才能保護資料庫或將其新增至資源群組、以 執行資料保護作業。
- 您必須設定HDB SQL OS使用者、才能存取系統資料庫。如果HDB SQL OS使用者設定為只存取租戶資料 庫、探索作業將會失敗。

步驟

- 1. 在左側導覽窗格中、按一下\* Resources(資源)\*、然後從SnapCenter 清單中選取「SAP HANA資料庫適 用的插件」。
- 2. 在「資源」頁面中、從\*檢視\*清單中選取資源類型。
- 3. (選用)按一下 核後選取主機名稱。

然後按一下 <mark>,</mark>以關閉篩選窗格。

- 4. 選取資料庫、然後按一下「設定資料庫」。
- 5. 在「Configure databasing settings(設定資料庫設定)」區段中、輸入HDB Secure User Store Key。

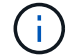

外掛程式主機名稱隨即顯示、HDB SQL OS使用者會自動填入<SID>adm。

6. 按一下「確定」。

您可以從「拓撲」頁面修改資料庫組態。

### <span id="page-3-1"></span>探索資源並準備多租戶資料庫容器以進行資料保護

自動探索資料庫

資源包括SAP HANA資料庫和SnapCenter 非資料Volume、位於由支援的Linux主機上。探 索可用的SAP HANA資料庫之後、您可以將這些資源新增至資源群組、以執行資料保護作 業。

您需要的是什麼

- 您必須已經完成安裝SnapCenter 完《支援服務器》、新增HDB使用者儲存金鑰、新增主機、以及設定儲存 系統連線等工作。
- 您必須在Linux主機上設定HDB Secure User Store Key和HDB SQL OS使用者。
	- 您必須使用SID adm使用者來設定HDB使用者存放區金鑰。例如、若HANA系統的SID為A22、則HDB使 用者儲存區金鑰必須設定為a22adm。
- SAP HANA資料庫的支援SAP HANA外掛程式不支援自動探索Rdm/VMDK虛擬環境中的資源。SnapCenter 您必須在手動新增資料庫的同時、提供虛擬環境的儲存資訊。

關於此工作

安裝外掛程式之後、該Linux主機上的所有資源都會自動探索並顯示在「資源」頁面上。

無法修改或刪除自動探索的資源。

步驟

1. 在左導覽窗格中、按一下\*資源\*、然後從清單中選取SAP HANA資料庫的外掛程式。

- 2. 在「資源」頁面中、從「檢視」清單中選取資源類型。
- 3. (選用)按一下\* \* \* 然後選取主機名稱。

然後按一下\* \*關閉篩選窗格。

4. 按一下\*重新整理資源\*以探索主機上可用的資源。

這些資源會連同資源類型、主機名稱、相關資源群組、備份類型、原則和整體狀態等資訊一起顯示。

◦ 如果資料庫位於NetApp儲存設備上且未受到保護、則「整體狀態」欄中會顯示「未受保護」。

◦ 如果資料庫位於NetApp儲存系統上且受到保護、且未執行備份作業、則「整體狀態」欄中會顯示「未執 行備份」。否則狀態會變更為「備份失敗」或「備份成功」、視上次的備份狀態而定。

 $\left(\begin{smallmatrix} \cdot & \cdot \end{smallmatrix}\right)$ 

如果SAP HANA資料庫未設定HDB Secure User Store金鑰、則資源旁會出現紅色掛鎖圖示。如 果在後續探索作業期間、發現設定的HDB Secure User Store金鑰不正確或無法存取資料庫本身、 則紅色的掛鎖圖示會重新出現。

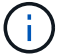

如果資料庫重新命名為SnapCenter 不屬於支援範圍、您必須重新整理資源。

完成後

您必須設定HDB安全使用者儲存金鑰和HDBSQL OS使用者、才能保護資料庫或將其新增至資源群組、以執行資 料保護作業。

["](#page-3-0)[針對](#page-3-0)[SAP HANA](#page-3-0)[資料庫設定](#page-3-0)[HDB](#page-3-0)[使用者儲存金鑰和](#page-3-0)[HDBSQL OS](#page-3-0)[使用者](#page-3-0)["](#page-3-0)

準備多租戶資料庫容器以進行資料保護

若SAP HANA主機直接登錄SnapCenter 到位、安裝或升級SnapCenter 適用於SAP HANA 資料庫的整套功能、將會觸發自動探索主機上的資源。安裝或升級外掛程式之後、對於外

掛程式主機上的每個多租戶資料庫容器(MDC)資源、系統會自動以不同的GUID格式探 索另一個的MDC資源、並在SnapCenter 其中進行登錄。新資源將處於「鎖定」狀態。

關於此工作

例如SnapCenter 、在支援功能4.2中、如果E90的MDC資源位於外掛主機上、並手動登錄、則在升 級SnapCenter 至支援功能4.3之後、SnapCenter 將會發現另一個具有不同GUID的E90的MDC資源、並在該功 能中進行登錄。

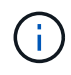

與資源相關的備份SnapCenter 必須保留到保留期間結束為止、才能保留與更新版本的資源相關的 資料。保留期間到期後、您可以刪除舊的MDC資源、並繼續管理新的自動探索的MDC資源。

Old MDC resource 是插件主機的MDC資源、該插件主機是以手動方式新增至SnapCenter 版本4.2或更早版 本。

請執行下列步驟、開始使用SnapCenter 在功能完善的更新資源進行資料保護作業:

#### 步驟

1. 在「Resources(資源)」頁面中、選取新增備份至先前SnapCenter 版本的舊版MDC資源、然後將其置 於「拓撲」頁面中的「維護模式」。

如果資源是資源群組的一部分、請將資源群組置於「維護模式」。

2. 從SnapCenter 「Resources(資源)」頁面選取新的資源、以設定升級至更新到更新至更新版的更新版 的MDC資源。

「新的MDC資源」是SnapCenter 指在升級至4.3版的過程中、於支援更新至更新版的支援服務器和外掛主機 之後、才發現的最新一次的MDC資源。新的MDC資源可識別為具有與舊的MDC資源相同之SID的資源、特 定主機的ID、並在「資源」頁面中的旁邊顯示紅色掛鎖圖示。

- 3. 選擇保護原則、排程和通知設定、以保護升級SnapCenter 至支援功能4.3後發現的新的MDC資源。
- 4. 根據SnapCenter 保留設定、刪除在更新版本中執行的備份。
- 5. 從「拓撲」頁面刪除資源群組。
- 6. 從「資源」頁面刪除舊的MDC資源。

例如、如果主要Snapshot複本保留期間為7天、而次要Snapshot複本保留時間為45天、45天之後、且刪除所 有備份之後、您必須刪除資源群組和舊的MDC資源。

#### 瞭解更多資訊

["](#page-3-0)[針對](#page-3-0)[SAP HANA](#page-3-0)[資料庫設定](#page-3-0)[HDB](#page-3-0)[使用者儲存金鑰和](#page-3-0)[HDBSQL OS](#page-3-0)[使用者](#page-3-0)["](#page-3-0)

["](#page-24-0)[在「拓撲」頁面中檢視](#page-24-0)[SAP HANA](#page-24-0)[資料庫備份](#page-24-0)[與](#page-24-0)[複製](#page-24-0)["](#page-24-0)

### <span id="page-5-0"></span>將資源手動新增至外掛程式主機

某些HANA執行個體不支援自動探索。您必須手動新增這些資源。

您需要的是什麼

- 您必須已完成安裝SnapCenter 支援服務器、新增主機、設定儲存系統連線、以及新增HDB使用者儲存金鑰 等工作。
- 對於SAP HANA系統複寫、建議將該HANA系統的所有資源新增至單一資源群組、然後進行資源群組備份。 如此可確保在接管容錯回復模式期間進行無縫備份。

["](#page-10-0)[建立資源群組並附加原則](#page-10-0)["](#page-10-0)。

關於此工作

下列組態不支援自動探索:

• RDM和VMDK配置

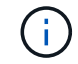

如果發現上述資源、這些資源不支援資料保護作業。

- Hana多主機組態
- 同一主機上有多個執行個體
- 多層橫向擴充HANA系統複寫
- 系統複寫模式中的串聯複寫環境

步驟

- 1. 在左側導覽窗格中、從SnapCenter 下拉式清單中選取「SAP HANA資料庫的功能不全」外掛程式、然後按 一下「資源」。
- 2. 在「Resources(資源)」頁面中、按一下「\* Add SAP HANA Database\*(\*新增SAP HANA
- 3. 在「提供資源詳細資料」頁面中、執行下列動作:

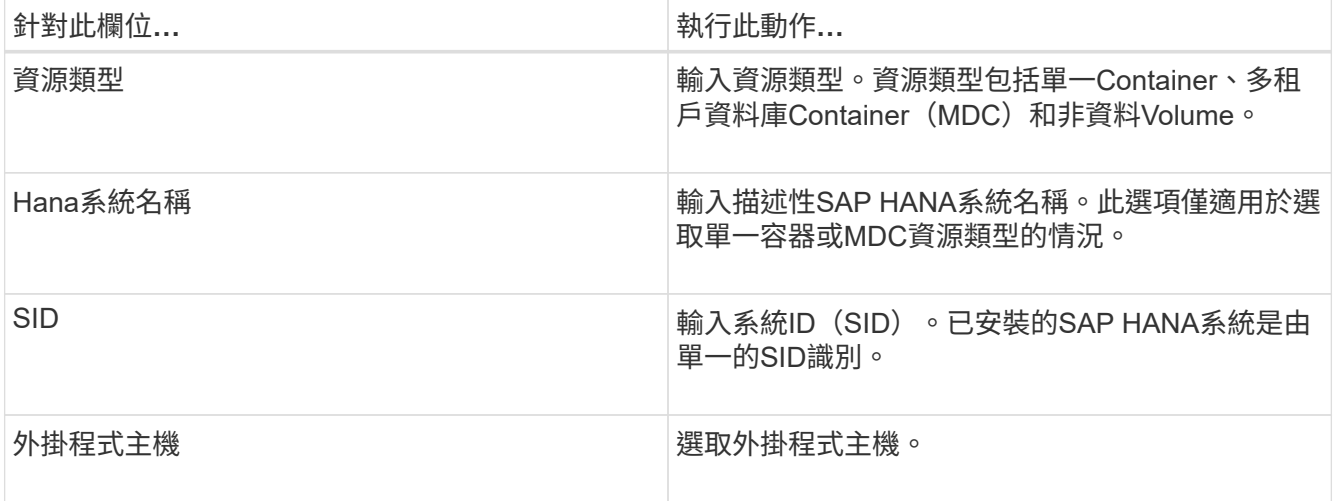

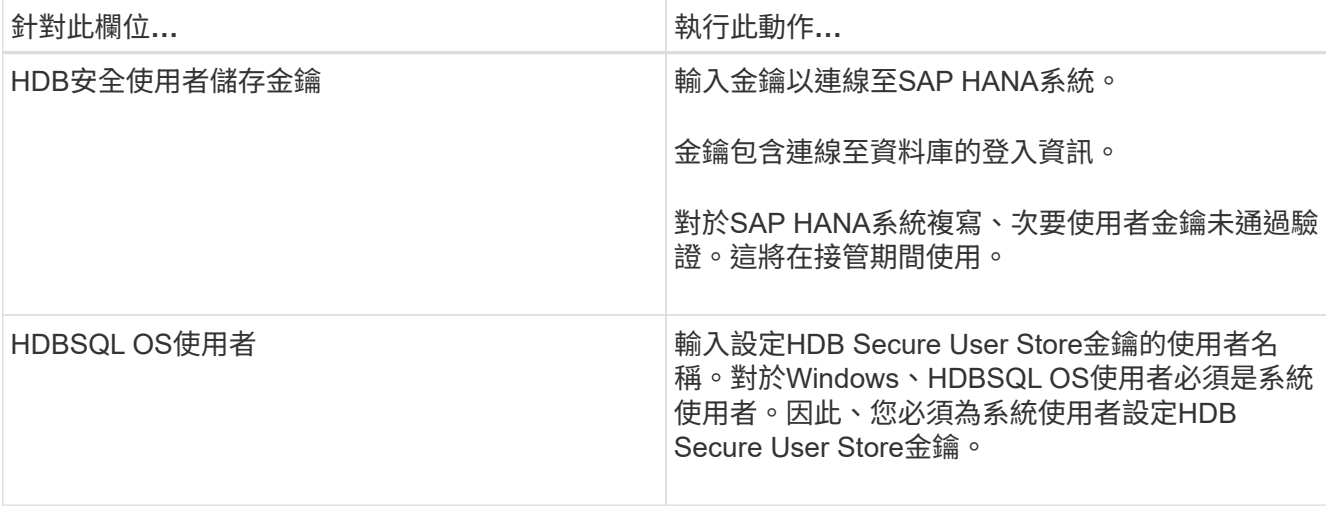

4. 在「提供儲存設備佔用空間」頁面中、選取儲存系統、然後選擇一或多個磁碟區、LUN和qtree、然後按一 下「儲存」。

選用:您可以按一下\* <sup>+</sup> \*圖示、可從其他儲存系統新增更多磁碟區、LUN及atree。

5. 檢閱摘要、然後按一下「完成」。

這些資料庫會連同諸如SID、外掛程式主機、相關資源群組和原則、以及整體狀態等資訊一起顯示

如果您想要讓使用者存取資源、您必須將資源指派給使用者。如此一來、使用者就能對指派給他們的資產執行其 擁有權限的動作。

["](https://docs.netapp.com/us-en/snapcenter/install/task_add_a_user_or_group_and_assign_role_and_assets.html)[新增使用者或群組、並指](https://docs.netapp.com/us-en/snapcenter/install/task_add_a_user_or_group_and_assign_role_and_assets.html)[派角](https://docs.netapp.com/us-en/snapcenter/install/task_add_a_user_or_group_and_assign_role_and_assets.html)[色和資](https://docs.netapp.com/us-en/snapcenter/install/task_add_a_user_or_group_and_assign_role_and_assets.html)[產](https://docs.netapp.com/us-en/snapcenter/install/task_add_a_user_or_group_and_assign_role_and_assets.html)["](https://docs.netapp.com/us-en/snapcenter/install/task_add_a_user_or_group_and_assign_role_and_assets.html)

新增資料庫之後、您可以修改SAP HANA資料庫詳細資料。

如果有與SAP HANA資源相關的備份、您就無法修改下列項目:

- 多租戶資料庫容器(MDC):SID或HDBSQL用戶端(外掛程式)主機
- 單一容器:SID或HDBSQL用戶端(外掛程式)主機
- 非資料磁碟區:資源名稱、相關的SID或外掛主機

## <span id="page-7-0"></span>為**SAP HANA**資料庫建立備份原則

在使用SnapCenter 支援功能來備份SAP HANA資料庫資源之前、您必須先為要備份的資 源或資源群組建立備份原則。備份原則是一組規則、可管理您管理、排程及保留備份的方 式。

您需要的是什麼

• 您必須已定義備份策略。

如需詳細資訊、請參閱定義SAP HANA資料庫資料保護策略的相關資訊。

- 您必須完成安裝SnapCenter 、新增主機、設定儲存系統連線及新增資源等工作、以準備好保護資料。
- 如果您要將Snapshot複本複製到鏡射或保存庫、則該管理員必須已將來源和目的地磁碟區的SVM指派給 您。SnapCenter

此外、您也可以在原則中指定複寫、指令碼和應用程式設定。當您想要重複使用其他資源群組的原則時、這 些選項可節省時間。

關於此工作

- SAP HANA系統複寫
	- 您可以保護主要SAP HANA系統、並執行所有的資料保護作業。
	- 您可以保護次SAP HANA系統、但無法建立備份。

容錯移轉之後、所有資料保護作業都能在次要SAP HANA系統成為主要SAP HANA系統時執行。

您無法為SAP HANA資料磁碟區建立備份、SnapCenter 但無法繼續保護非資料磁碟區(NDV)。

#### 步驟

- 1. 在左側導覽窗格中、按一下\*設定\*。
- 2. 在「設定」頁面中、按一下\*原則\*。
- 3. 按一下「新增」。
- 4. 在「名稱」頁面中、輸入原則名稱和說明。
- 5. 在「設定」頁面中、執行下列步驟:

◦ 選擇備份類型:

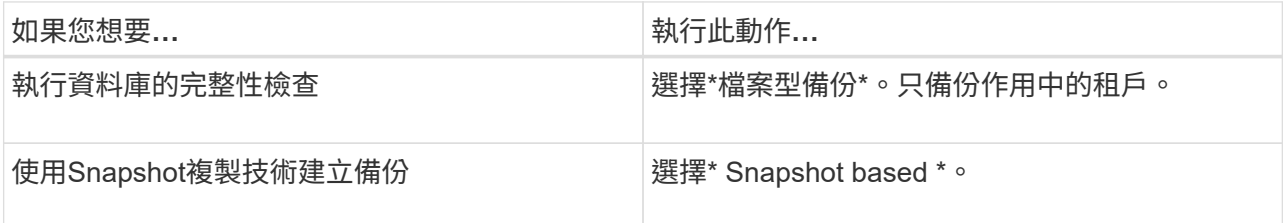

◦ 選取\*隨選\*、每小時、每日、每週**\***或**\***每月、以指定排程類型。

G

您可以在建立資源群組時、指定備份作業的排程(開始日期、結束日期和頻率)。這可讓 您建立共用相同原則和備份頻率的資源群組、也可讓您為每個原則指派不同的備份排程。

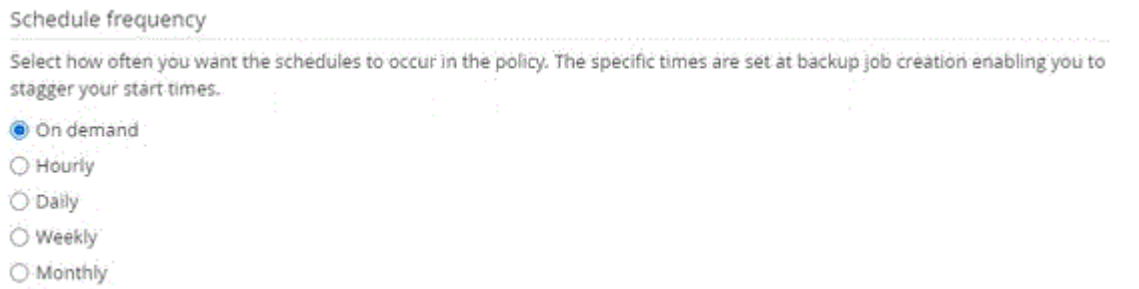

### 如果您排定在上午2:00、則在夏令時間(Dst)期間不會觸發排程。

◦ 在「自訂備份設定」區段中、提供必須以金鑰值格式傳遞至外掛程式的任何特定備份設定。

您可以提供多個金鑰值來傳遞給外掛程式。

 $(i)$ 

6. 在「保留」頁面中、指定備份類型的保留設定、以及在「備份類型」頁面中選取的排程類型:

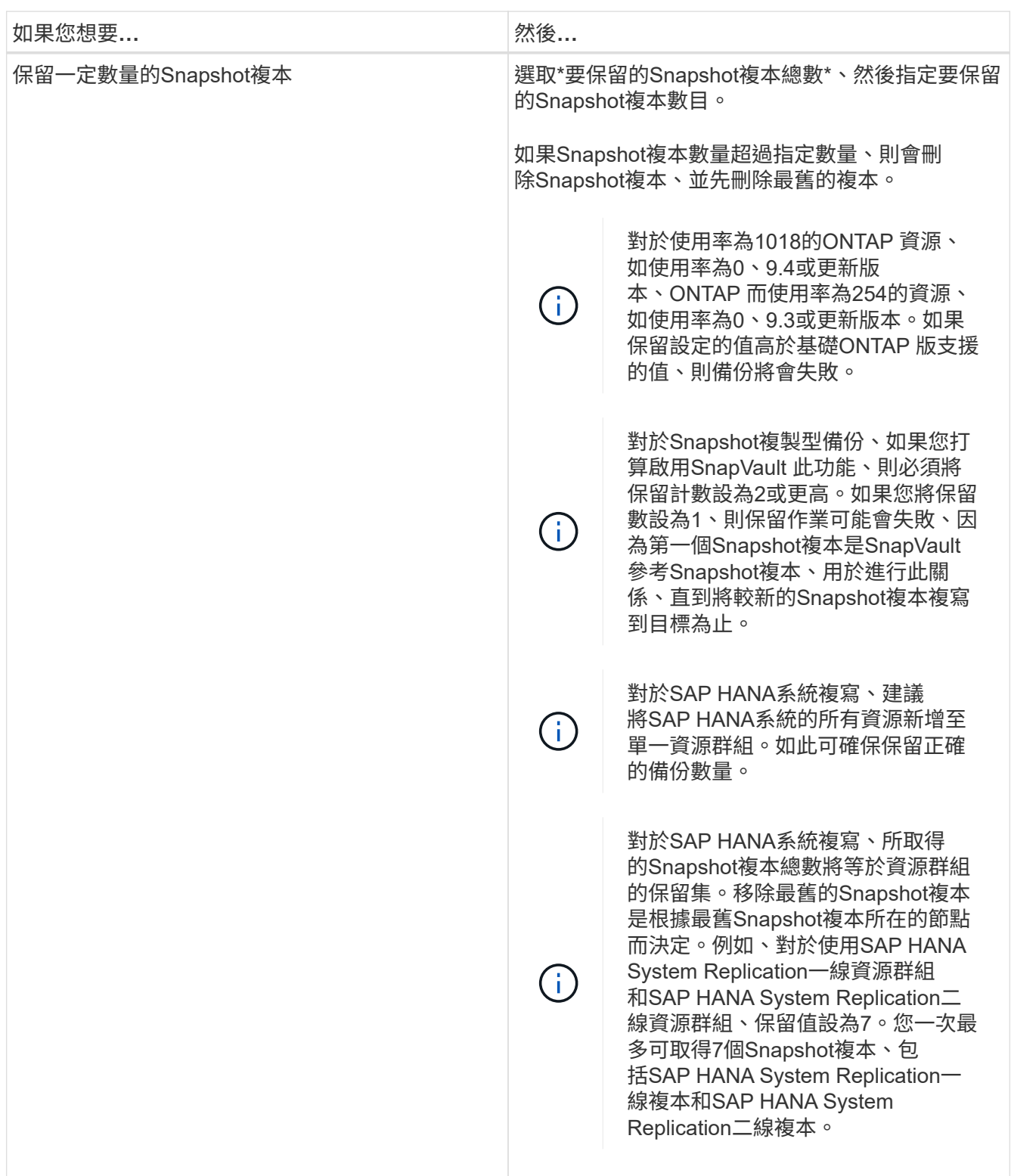

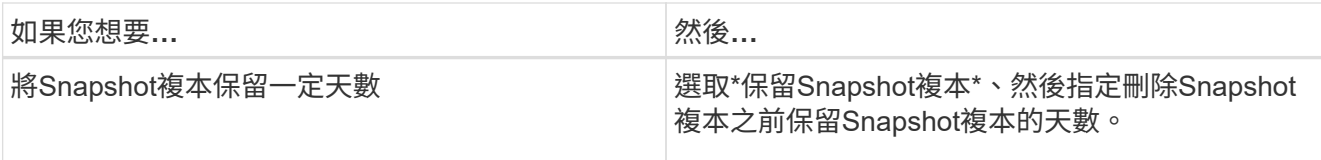

7. 對於Snapshot複製型備份、請在「複寫」頁面中指定複寫設定:

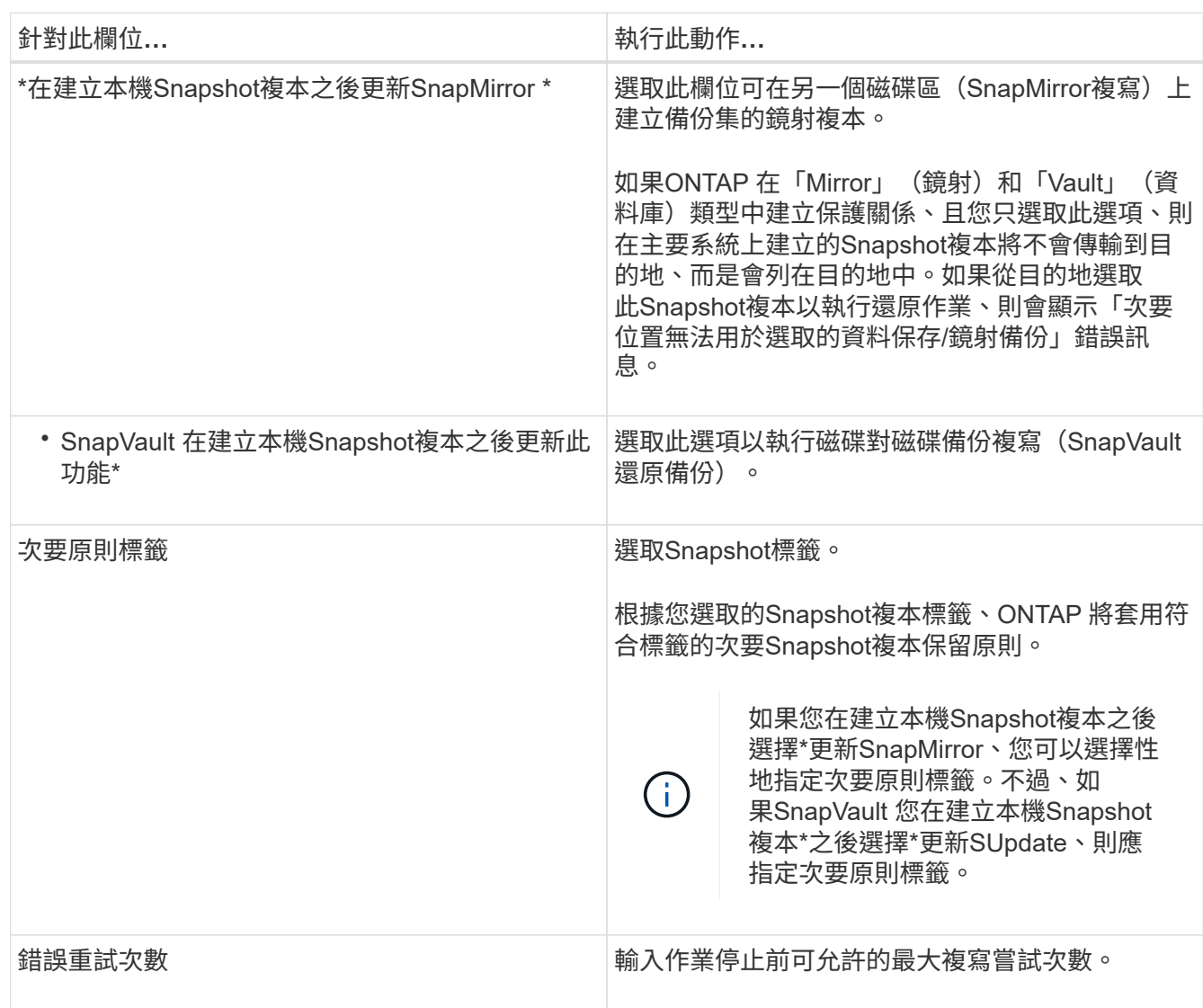

 $\bigcirc$ 

您應該在ONTAP 適用於二線儲存設備的SnapMirror保留原則中進行設定、以避免達到二線儲 存設備上Snapshot複本的上限。

8. 檢閱摘要、然後按一下「完成」。

## <span id="page-10-0"></span>建立資源群組並附加原則

資源群組是您必須新增要備份及保護之資源的容器。資源群組可讓您同時備份與特定應用 程式相關的所有資料。任何資料保護工作都需要資源群組。您也必須將一或多個原則附加 至資源群組、以定義您要執行的資料保護工作類型。

若要建立SAP HANA系統複寫備份、建議將SAP HANA系統的所有資源新增至單一資源群組。如此可確保在接 管容錯回復模式期間進行無縫備份。

步驟

1. 在左導覽窗格中、按一下\*資源\*、然後從清單中選取適當的外掛程式。

2. 在「資源」頁面中、按一下「新增資源群組」。

3. 在「名稱」頁面中、執行下列動作:

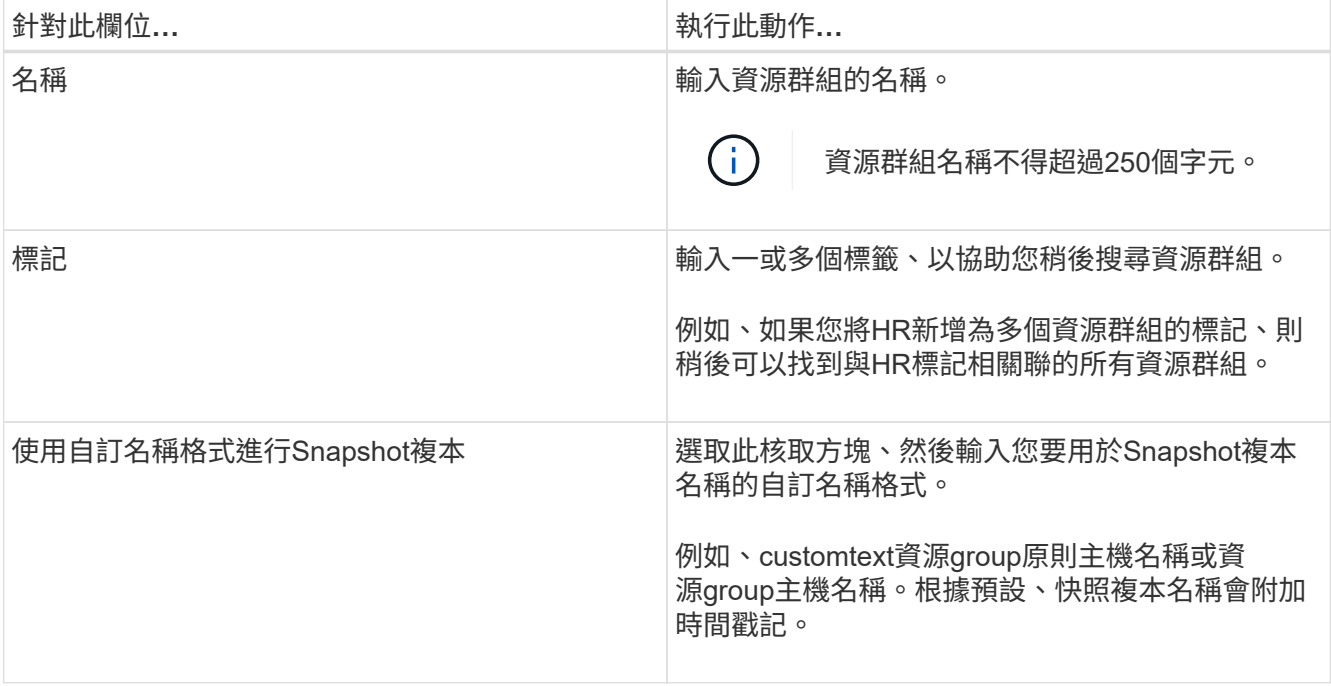

4. 在「資源」頁面中、從\*主機\*下拉式清單中選取主機名稱、並從\*資源類型\*下拉式清單中選取資源類型。

這有助於篩選螢幕上的資訊。

5. 從「可用資源」區段中選取資源、然後按一下向右箭頭、將其移至「選取的資源」區段。

6. 在「應用程式設定」頁面中、執行下列動作:

a. 按一下\*備份\*箭頭以設定其他備份選項:

啟用一致性群組備份並執行下列工作:

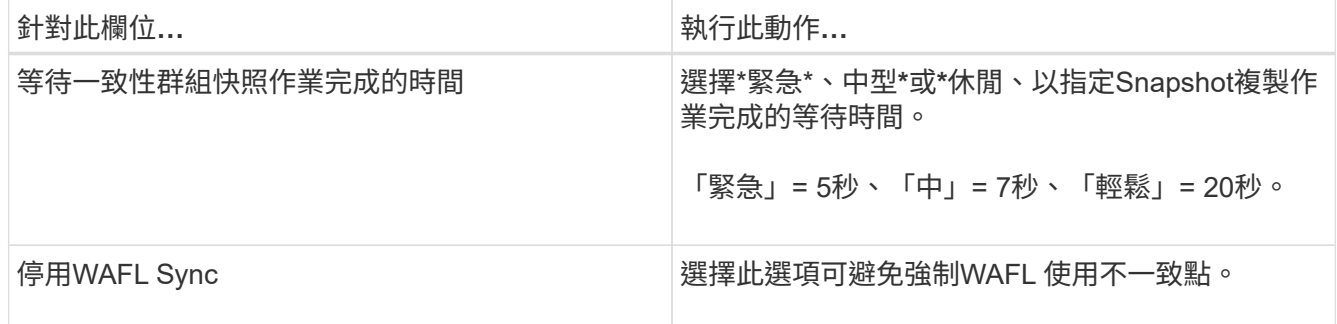

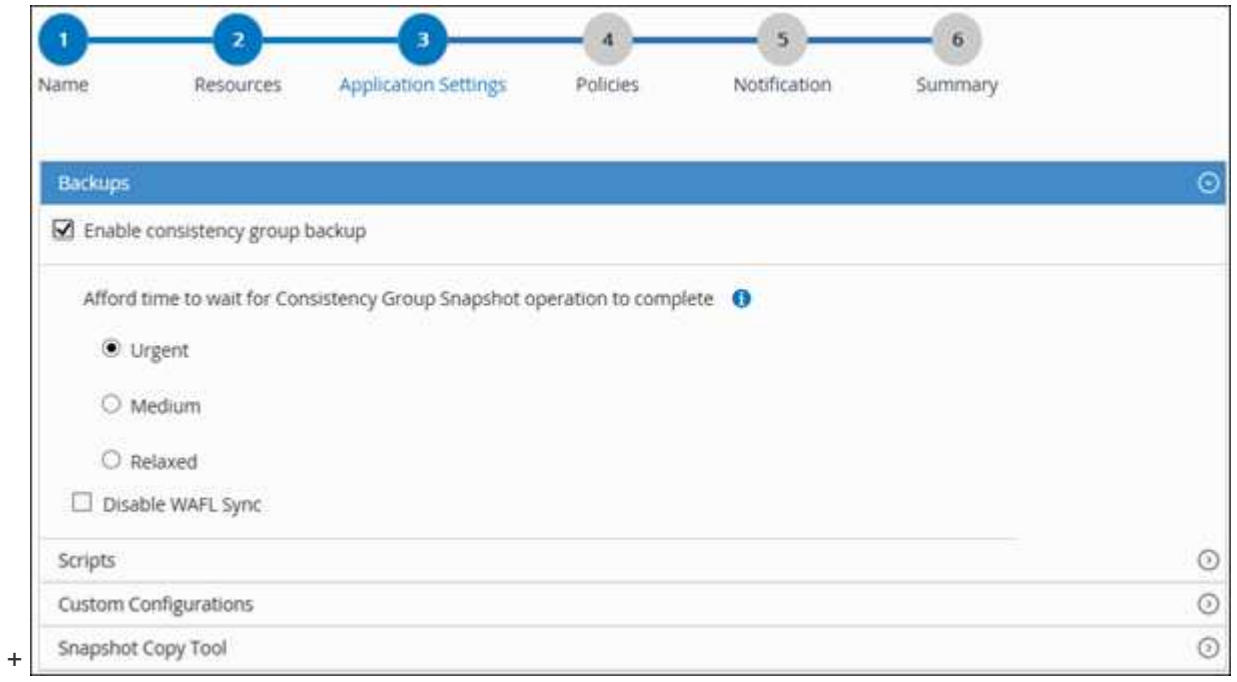

- a. 按一下「指令碼」箭頭、然後輸入「靜止」、「Snapshot複本」及「靜止」等作業的pre-POST命令。 您也可以輸入要在發生故障時結束之前執行的預先命令。
- b. 按一下「自訂組態」箭頭、然後輸入使用此資源進行所有資料保護作業所需的自訂金鑰值配對。

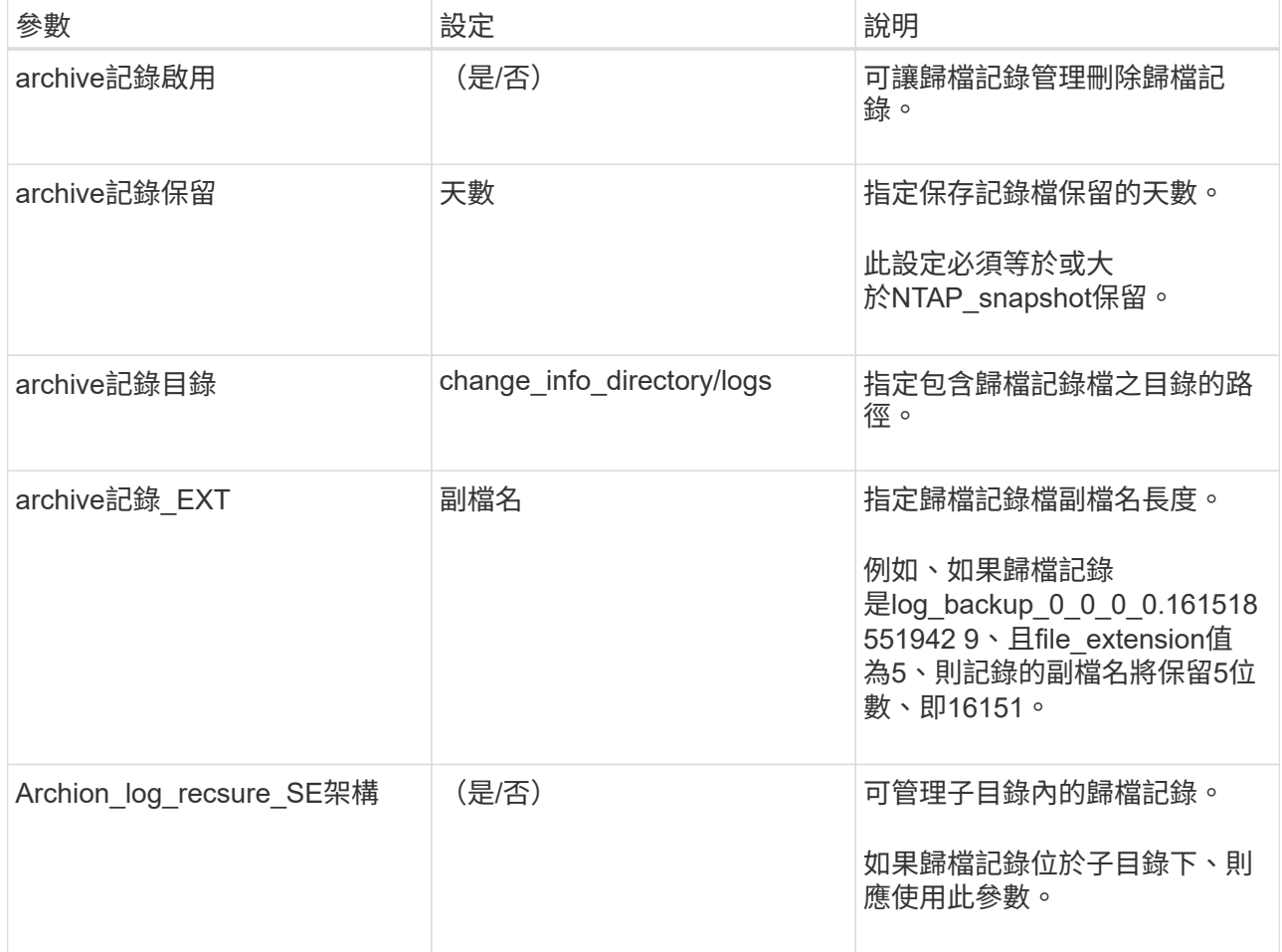

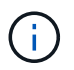

SAP HANA Linux外掛系統支援自訂金鑰值配對、但註冊為集中式Windows外掛程式 的SAP HANA資料庫則不支援。

c. 按一下「\* Snapshot Copy Tool\*(\* Snapshot複製工具\*)」箭頭、選取建立Snapshot複本的工具:

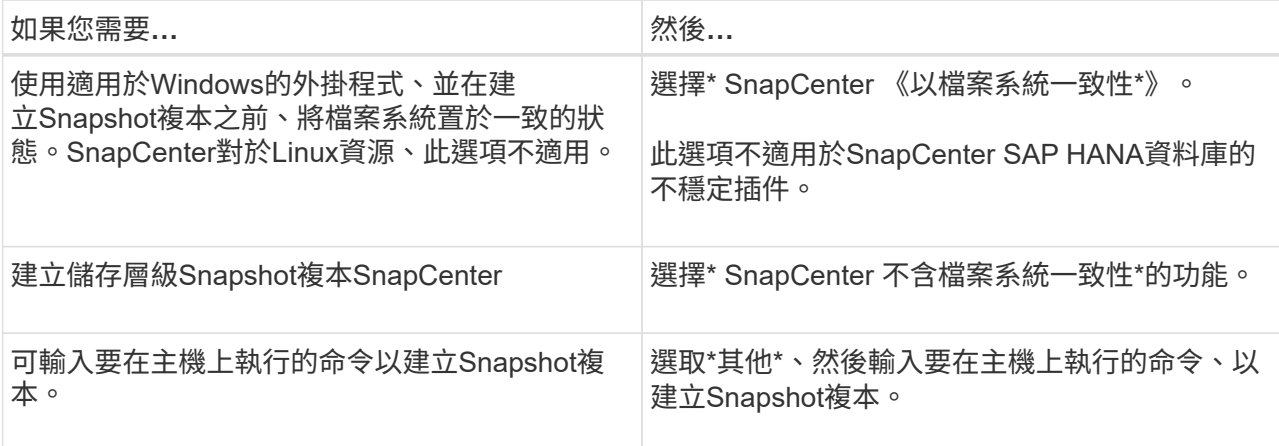

- 7. 在「原則」頁面中、執行下列步驟:
	- a. 從下拉式清單中選取一或多個原則。

 $\mathbf{d}$ 您也可以按一下\*來建立原則 <sup>+</sup> \*。

原則列於「設定所選原則的排程」區段。

- b. 在「Configure排程」欄中、按一下\* <sup>+</sup> \*針對您要設定的原則。
- c. 在「新增原則\_policy\_name\_的排程」對話方塊中、設定排程、然後按一下「確定」。

其中policy\_name是您選取的原則名稱。

已設定的排程會列在\*已套用的排程\*欄中。

第三方備份排程與SnapCenter 不支援的備份排程重疊時、將不受支援。

8. 在「通知」頁面的\*電子郵件喜好設定\*下拉式清單中、選取您要傳送電子郵件的案例。

您也必須指定寄件者和接收者的電子郵件地址、以及電子郵件的主旨。必須在\*設定\*>\*全域設定\*中設 定SMTP伺服器。

9. 檢閱摘要、然後按一下「完成」。

### <span id="page-13-0"></span>備份**SAP HANA**資料庫

如果某個資源尚未納入任何資源群組、您可以從「資源」頁面備份該資源。

您需要的是什麼

- 您必須已建立備份原則。
- 如果您想要備份與二線儲存設備有SnapMirror關係的資源、ONTAP 指派給儲存設備使用者的這個角色應該 包含「全部快照鏡射」權限。不過、如果您使用「vsadmin」角色、則不需要「全部快照鏡像」權限。
- 對於Snapshot複製型備份作業、請確定所有租戶資料庫均有效且有效。
- 若要建立SAP HANA系統複寫備份、建議將SAP HANA系統的所有資源新增至單一資源群組。如此可確保在 接管容錯回復模式期間進行無縫備份。

["](#page-10-0)[建立資源群組並附加原則](#page-10-0)["](#page-10-0)。

["](#page-16-0)[備份資源群組](#page-16-0)["](#page-16-0)

• 如果您想要在一或多個租戶資料庫當機時建立檔案型備份、請使用將HANA內容檔案中的參數設定為\* Yes\* Set-SmConfigSettings Cmdlet。

您可以執行Get-Help \_command\_name\_來取得可搭配Cmdlet使用之參數及其說明的相關資訊。或者、您也 可以參閱 ["](https://library.netapp.com/ecm/ecm_download_file/ECMLP2883300)[《軟件指令程式參考指南》](https://library.netapp.com/ecm/ecm_download_file/ECMLP2883300)[SnapCenter"](https://library.netapp.com/ecm/ecm_download_file/ECMLP2883300)

• 對於靜止、Snapshot複製及靜止作業的前置和POST命令、您應該從下列路徑檢查外掛程式主機上可用的命 令清單中是否有這些命令:

Windows:*C:\Program Files\NetApp\SnapCenter\Snapcenter Plug-in Creator\etc\allowed\_commands\_list.txt*

對於Linux:*/var/opt/snapcenter/scc/sited\_commands\_list.txt*

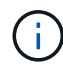

如果命令清單中不存在這些命令、則作業將會失敗。

#### 步驟

- 1. 在左導覽窗格中、按一下\*資源\*、然後從清單中選取適當的外掛程式。
- 2. 在「資源」頁面中、根據資源類型篩選\*檢視\*下拉式清單中的資源。

按一下\* \* \* \* 然後選取主機名稱和資源類型以篩選資源。然後按一下 \* \* 以關閉篩選窗格。

- 3. 按一下您要備份的資源。
- 4. 在「資源」頁面中、選取\*使用Snapshot COPU\*的自訂名稱格式、然後輸入您要用於Snapshot複本名稱的 自訂名稱格式。

例如、*customtext\_policy\_hostname\_*或*\_resource\_hostname*。根據預設、快照複本名稱會附加時間戳記。

5. 在「應用程式設定」頁面中、執行下列動作:

◦ 按一下\*備份\*箭頭以設定其他備份選項:

視需要啟用一致性群組備份、並執行下列工作:

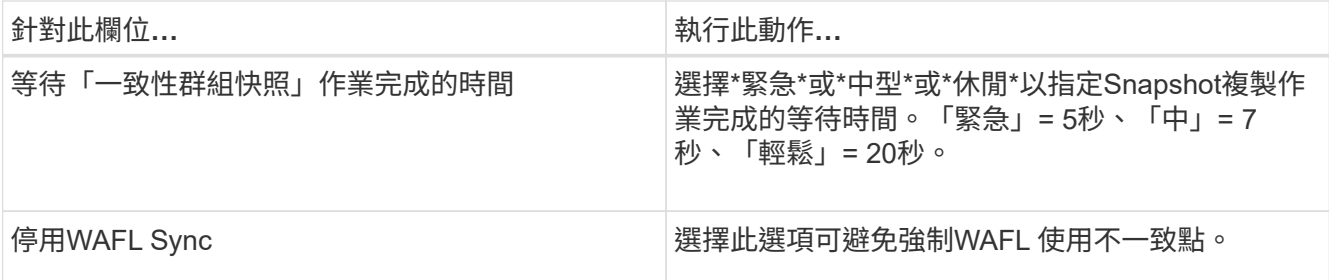

◦ 按一下「指令碼」箭頭以執行「靜止」、「Snapshot複本」和「靜止」作業的「預先」和「POST」命 令。

您也可以在結束備份作業之前執行pres命令。指令碼和指令碼會在SnapCenter 支援服務器上執行。

◦ 按一下「自訂組態」箭頭、然後輸入使用此資源之所有工作所需的自訂值配對。

◦ 按一下「\* Snapshot Copy Tool\*(\* Snapshot複製工具\*)」箭頭、選取建立Snapshot複本的工具:

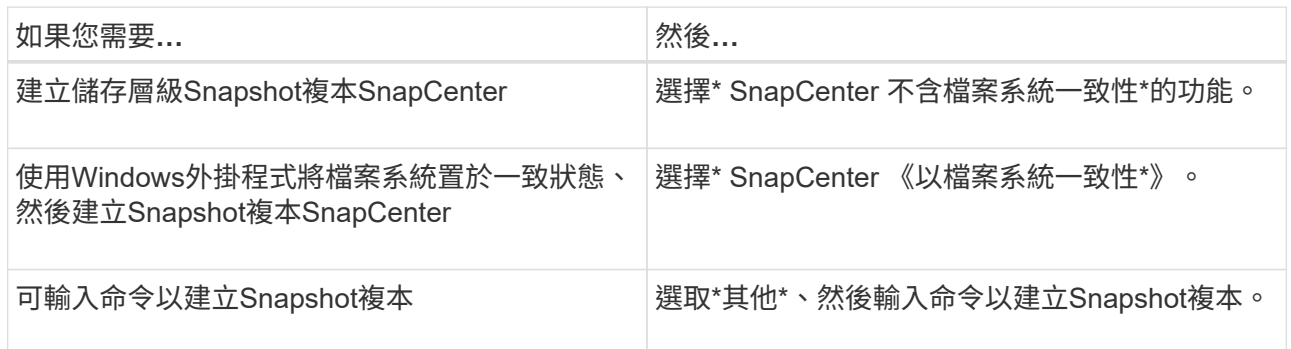

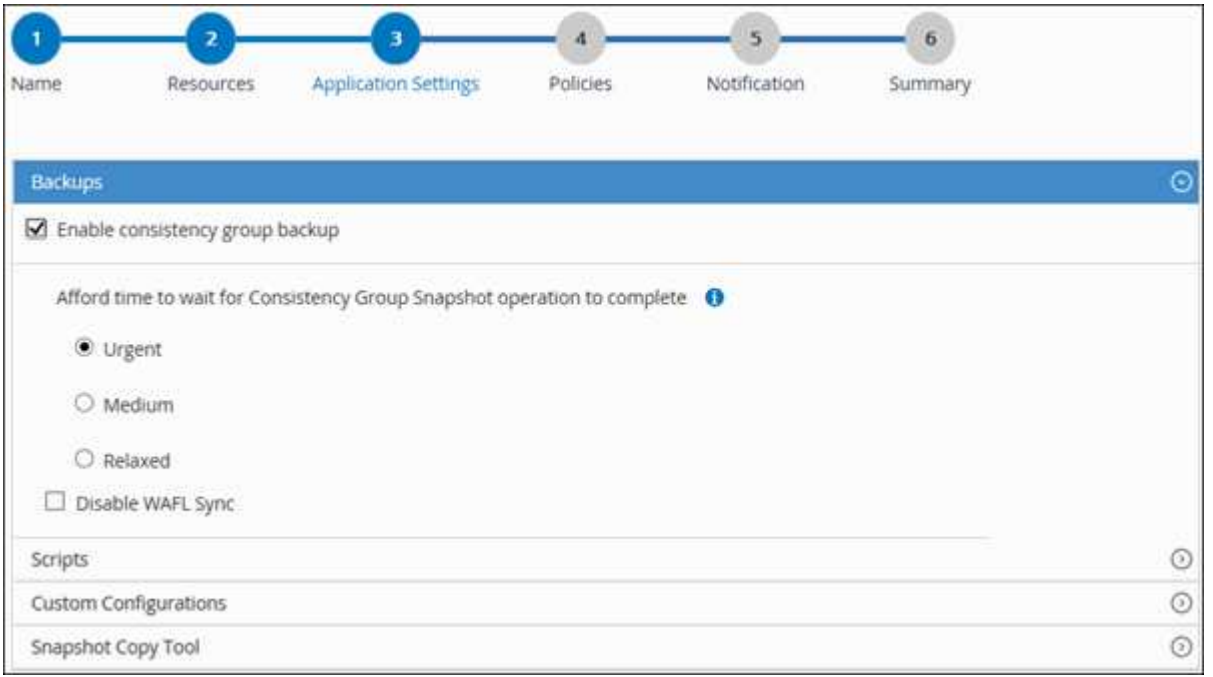

6. 在「原則」頁面中、執行下列步驟:

a. 從下拉式清單中選取一或多個原則。

Œ. 您也可以按一下\*來建立原則 <sup>+</sup> \*。

在「設定所選原則的排程」區段中、會列出所選原則。

b.

按一下\* <sup>+ \*</sup>在您要為其設定排程的原則的「設定排程」欄中。

c. 在「新增原則 policy name 的排程」對話方塊中、設定排程、然後按一下「確定」。

\_policy\_name\_是您選取的原則名稱。

已設定的排程會列在「已套用的排程」欄中。

7. 在「通知」頁面的\*電子郵件喜好設定\*下拉式清單中、選取您要傳送電子郵件的案例。

您也必須指定寄件者和接收者的電子郵件地址、以及電子郵件的主旨。也必須在\*設定\*>\*全域設定\*中設 定SMTP。

8. 檢閱摘要、然後按一下「完成」。

此時會顯示「資源拓撲」頁面。

- 9. 按一下\*立即備份\*。
- 10. 在「備份」頁面中、執行下列步驟:
	- a. 如果您已將多個原則套用至資源、請從\* Policy\*下拉式清單中、選取您要用於備份的原則。

如果針對隨需備份所選取的原則與備份排程相關聯、則會根據為排程類型指定的保留設定來保留隨需備 份。

- b. 按一下\*備份\*。
- 11. 按一下\*監控\*>\*工作\*來監控作業進度。
	- 在不完整的組態中MetroCluster 、SnapCenter 在容錯移轉之後、可能無法偵測到保護關係。

如需相關資訊、請參閱: ["](https://kb.netapp.com/Advice_and_Troubleshooting/Data_Protection_and_Security/SnapCenter/Unable_to_detect_SnapMirror_or_SnapVault_relationship_after_MetroCluster_failover)[無法](https://kb.netapp.com/Advice_and_Troubleshooting/Data_Protection_and_Security/SnapCenter/Unable_to_detect_SnapMirror_or_SnapVault_relationship_after_MetroCluster_failover)[偵測](https://kb.netapp.com/Advice_and_Troubleshooting/Data_Protection_and_Security/SnapCenter/Unable_to_detect_SnapMirror_or_SnapVault_relationship_after_MetroCluster_failover)[SnapVault](https://kb.netapp.com/Advice_and_Troubleshooting/Data_Protection_and_Security/SnapCenter/Unable_to_detect_SnapMirror_or_SnapVault_relationship_after_MetroCluster_failover) [到](https://kb.netapp.com/Advice_and_Troubleshooting/Data_Protection_and_Security/SnapCenter/Unable_to_detect_SnapMirror_or_SnapVault_relationship_after_MetroCluster_failover)[SnapMirror](https://kb.netapp.com/Advice_and_Troubleshooting/Data_Protection_and_Security/SnapCenter/Unable_to_detect_SnapMirror_or_SnapVault_relationship_after_MetroCluster_failover)[或在](https://kb.netapp.com/Advice_and_Troubleshooting/Data_Protection_and_Security/SnapCenter/Unable_to_detect_SnapMirror_or_SnapVault_relationship_after_MetroCluster_failover)[MetroCluster](https://kb.netapp.com/Advice_and_Troubleshooting/Data_Protection_and_Security/SnapCenter/Unable_to_detect_SnapMirror_or_SnapVault_relationship_after_MetroCluster_failover) [進行不](https://kb.netapp.com/Advice_and_Troubleshooting/Data_Protection_and_Security/SnapCenter/Unable_to_detect_SnapMirror_or_SnapVault_relationship_after_MetroCluster_failover)[復](https://kb.netapp.com/Advice_and_Troubleshooting/Data_Protection_and_Security/SnapCenter/Unable_to_detect_SnapMirror_or_SnapVault_relationship_after_MetroCluster_failover)[原容](https://kb.netapp.com/Advice_and_Troubleshooting/Data_Protection_and_Security/SnapCenter/Unable_to_detect_SnapMirror_or_SnapVault_relationship_after_MetroCluster_failover)[錯移轉](https://kb.netapp.com/Advice_and_Troubleshooting/Data_Protection_and_Security/SnapCenter/Unable_to_detect_SnapMirror_or_SnapVault_relationship_after_MetroCluster_failover)[之後](https://kb.netapp.com/Advice_and_Troubleshooting/Data_Protection_and_Security/SnapCenter/Unable_to_detect_SnapMirror_or_SnapVault_relationship_after_MetroCluster_failover) [的不](https://kb.netapp.com/Advice_and_Troubleshooting/Data_Protection_and_Security/SnapCenter/Unable_to_detect_SnapMirror_or_SnapVault_relationship_after_MetroCluster_failover)[協](https://kb.netapp.com/Advice_and_Troubleshooting/Data_Protection_and_Security/SnapCenter/Unable_to_detect_SnapMirror_or_SnapVault_relationship_after_MetroCluster_failover)[調](https://kb.netapp.com/Advice_and_Troubleshooting/Data_Protection_and_Security/SnapCenter/Unable_to_detect_SnapMirror_or_SnapVault_relationship_after_MetroCluster_failover)[關](https://kb.netapp.com/Advice_and_Troubleshooting/Data_Protection_and_Security/SnapCenter/Unable_to_detect_SnapMirror_or_SnapVault_relationship_after_MetroCluster_failover)[係](https://kb.netapp.com/Advice_and_Troubleshooting/Data_Protection_and_Security/SnapCenter/Unable_to_detect_SnapMirror_or_SnapVault_relationship_after_MetroCluster_failover)["](https://kb.netapp.com/Advice_and_Troubleshooting/Data_Protection_and_Security/SnapCenter/Unable_to_detect_SnapMirror_or_SnapVault_relationship_after_MetroCluster_failover)

◦ 如果您在VMDK上備份應用程式資料、SnapCenter 而針對VMware vSphere的VMware vSphere的Java 堆疊大小不夠大、則備份可能會失敗。

若要增加Java堆大小、請找出指令碼檔案 /opt/netapp/init\_scripts/scvservice 。在該指令碼 中、*do\_start method\_*命令會啟動*SnapCenter VMware*插件服務。將該命令更新為:*\_java -jar -Xmx8192M -Xms4096M*

### <span id="page-16-0"></span>備份資源群組

資源群組是主機上的資源集合。資源群組上的備份作業會對資源群組中定義的所有資源執 行。

您需要的是什麼

- 您必須已建立附加原則的資源群組。
- 如果您想要備份與二線儲存設備有SnapMirror關係的資源、ONTAP 指派給儲存設備使用者的這個角色應該 包含「全部快照鏡射」權限。不過、如果您使用「vsadmin」角色、則不需要「全部快照鏡像」權限。

關於此工作

您可以從「資源」頁面隨需備份資源群組。如果資源群組已附加原則並設定排程、則會根據排程自動進行備份。

步驟

- 1. 在左導覽窗格中、按一下\*資源\*、然後從清單中選取適當的外掛程式。
- 2. 在「資源」頁面中、從\*檢視\*清單中選取\*資源群組\*。

您可以在搜尋方塊中輸入資源群組名稱、或按一下、來搜尋資源群組 , 然後選取標記。然後按一下 , 以 關閉篩選窗格。

- 3. 在「資源群組」頁面中、選取您要備份的資源群組、然後按一下\*立即備份\*。
- 4. 在「備份」頁面中、執行下列步驟:
	- a. 如果您已將多個原則與資源群組建立關聯、請從\* Policy\*下拉式清單中選取要用於備份的原則。

如果針對隨需備份所選取的原則與備份排程相關聯、則會根據為排程類型指定的保留設定來保留隨需備 份。

- b. 按一下\*備份\*。
- 5. 按一下\*監控\*>\*工作\*來監控作業進度。

### <span id="page-17-0"></span>使用適用於**SAP HANA**資料庫的**PowerShell Cmdlet**建立儲存系 統連線和認證

您必須先建立儲存虛擬機器(SVM)連線和認證、才能使用PowerShell Cmdlet備份、還 原或複製SAP HANA資料庫。

您需要的是什麼

- 您應該已經準備好PowerShell環境來執行PowerShell Cmdlet。
- 您應該在「基礎架構管理員」角色中擁有必要的權限、才能建立儲存連線。
- 您應確保外掛程式安裝不進行中。

在新增儲存系統連線時、主機外掛程式安裝不得進行、因為主機快取可能不會更新、而且SnapCenter 資料 庫狀態可能會顯示在「無法備份」或「不在NetApp儲存設備上」。

• 儲存系統名稱應該是唯一的。

不支援在不同叢集上使用相同名稱的多個儲存系統。SnapCenter每個SnapCenter 受支援的儲存系統都應有 唯一的名稱和唯一的資料LIF IP位址。

步驟

1. 使用Open-SmConnection Cmdlet啟動PowerShell連線工作階段。

```
PS C:\> Open-SmStorageConnection
```
2. 使用Add-SmStorageConnection Cmdlet建立新的儲存系統連線。

```
PS C:\> Add-SmStorageConnection -Storage test vs1 -Protocol Https
-Timeout 60
```
3. 使用Add-SmCredential Cmdlet建立新認證。

本範例說明如何使用Windows認證建立名為FinanceAdmin的新認證:

```
PS C:> Add-SmCredential -Name FinanceAdmin -AuthMode Windows
-Credential sddev\administrator
```
4. 將SAP HANA通訊主機新增SnapCenter 至支援伺服器。

```
PS C:> Add-SmHost -HostName 10.232.204.61 -OSType Windows -RunAsName
FinanceAdmin -PluginCode hana
```
5. 在SnapCenter 主機上安裝套件和適用於SAP HANA資料庫的整套功能。

對於Linux:

```
PS C:> Install-SmHostPackage -HostNames 10.232.204.61 -ApplicationCode
hana
```
Windows:

```
Install-SmHostPackage -HostNames 10.232.204.61 -ApplicationCode hana
-FilesystemCode scw -RunAsName FinanceAdmin
```
6. 設定HDBSQL用戶端路徑。

Windows:

```
PS C:> Set-SmConfigSettings -Plugin -HostName 10.232.204.61 -PluginCode
hana -configSettings @{"HANA HDBSQL CMD" = "C:\Program
Files\sap\hdbclient\hdbsql.exe"}
```
對於Linux:

```
Set-SmConfigSettings -Plugin -HostName scs-hana.gdl.englab.netapp.com
-PluginCode hana -configSettings
@{"HANA_HDBSQL_CMD"="/usr/sap/hdbclient/hdbsql"}
```
您可以執行\_Get-Help命令name\_來取得可搭配Cmdlet使用之參數及其說明的相關資訊。或者、您也可以參閱 ["](https://library.netapp.com/ecm/ecm_download_file/ECMLP2883300)[《軟件指令程式參考指南》](https://library.netapp.com/ecm/ecm_download_file/ECMLP2883300)[SnapCenter"](https://library.netapp.com/ecm/ecm_download_file/ECMLP2883300)。

# <span id="page-19-0"></span>使用**PowerShell Cmdlet**備份資料庫

備份資料庫包括建立SnapCenter 與該伺服器的連線、新增資源、新增原則、建立備份資源 群組、以及備份。

您需要的是什麼

- 您必須準備好PowerShell環境、才能執行PowerShell Cmdlet。
- 您必須新增儲存系統連線並建立認證。

步驟

1. 使用Open-SmConnection Cmdlet為SnapCenter 指定的使用者啟動與SetsServer的連線工作階段。

```
Open-smconnection -SMSbaseurl https:\\snapctr.demo.netapp.com:8146\
```
隨即顯示使用者名稱和密碼提示。

2. 使用Add-SmResources Cmdlet新增資源。

本範例說明如何新增單一容器類型的SAP HANA資料庫:

```
C:\PS> Add-SmResource -HostName '10.232.204.42' -PluginCode 'HANA'
-DatabaseName H10 -ResourceType SingleContainer -StorageFootPrint
(@{"VolumeName"="HanaData10";"StorageSystem"="vserver_scauto_primary"})
-SID 'H10' -filebackuppath '/tmp/HanaFileLog' -userstorekeys 'HS10'
-osdbuser 'h10adm' -filebackupprefix 'H10_'
```
本範例說明如何新增多重容器類型的SAP HANA資料庫:

```
C:\PS> Add-SmResource -HostName 'vp-hana2.gdl.englab.netapp.com'
-PluginCode 'HANA' -DatabaseName MDC MT -ResourceType MultipleContainers
-StorageFootPrint
(@{"VolumeName"="VP_HANA2_data";"StorageSystem"="buck.gdl.englab.netapp.
com"}) -sid 'A12' -userstorekeys 'A12KEY' -TenantType 'MultiTenant'
```
本範例說明如何建立非資料磁碟區資源:

```
C:\PS> Add-SmResource -HostName 'SNAPCENTERN42.sccore.test.com'
-PluginCode 'hana' -ResourceName NonDataVolume -ResourceType
NonDataVolume -StorageFootPrint
(@{"VolumeName"="ng_pvol";"StorageSystem"="vserver_scauto_primary"})
-sid 'S10'
```
3. 使用Add-SmPolicy Cmdlet建立備份原則。

此範例建立Snapshot複本型備份的備份原則:

```
C:\PS> Add-SmPolicy -PolicyName hana_snapshotbased -PolicyType Backup
-PluginPolicyType hana -BackupType SnapShotBasedBackup
```
此範例建立檔案型備份的備份原則:

```
C:\PS> Add-SmPolicy -PolicyName hana_Filebased -PolicyType Backup
-PluginPolicyType hana -BackupType FileBasedBackup
```
4. 使用SnapCenter Add-SmResourceDGroup Cmdlet保護資源或新增資源群組至Siches。

此範例可保護單一容器資源:

```
C:\PS> Add-SmProtectResource -PluginCode HANA -Policies
hana snapshotbased, hana Filebased
  -Resources @{"Host"="host.example.com";"UID"="SID"} -Description test
-usesnapcenterwithoutfilesystemconsistency
```
此範例可保護多個容器資源:

```
C:\PS> Add-SmProtectResource -PluginCode HANA -Policies
hana snapshotbased, hana Filebased
  -Resources @{"Host"="host.example.com";"UID"="MDC\SID"} -Description
test -usesnapcenterwithoutfilesystemconsistency
```
此範例會建立具有指定原則和資源的新資源群組:

```
C:\PS> Add-SmResourceGroup -ResourceGroupName
'ResourceGroup with SingleContainer MultipleContainers Resources'
-Resources
@(@{"Host"="sccorelinux61.sccore.test.com";"Uid"="SID"},@{"Host"="sccore
linux62.sccore.test.com";"Uid"="MDC\SID"})
  -Policies hana snapshotbased, hana Filebased
-usesnapcenterwithoutfilesystemconsistency -plugincode 'HANA'
```
此範例會建立非資料Volume資源群組:

```
C:\PS> Add-SmResourceGroup -ResourceGroupName
'Mixed RG backup when Remove Backup throguh BackupName windows'
-Resources
@(@{"Host"="SNAPCENTERN42.sccore.test.com";"Uid"="H11";"PluginName"="han
a"}, @{"Host"="SNAPCENTERN42.sccore.test.com"; "Uid"="MDC\H31"; "PluginName
"="hana"},@{"Host"="SNAPCENTERN42.sccore.test.com";"Uid"="NonDataVolume\
S10\NonDataVolume";"PluginName"="hana"}) -Policies hanaprimary
```
5. 使用New-SmBackup Cmdlet來初始化新的備份工作。

本範例說明如何備份資源群組:

```
C:\PS> New-SMBackup -ResourceGroupName
'ResourceGroup with SingleContainer MultipleContainers Resources'
-Policy hana snapshotbased
```
此範例備份受保護的資源:

```
C:\PS> New-SMBackup -Resources
@{''Host"="10.232.204.42"; "Uid"="MDC\SID"; "PluqinName"="hana" } -Policyhana_Filebased
```
6. 使用Get-smJobSummary Report Cmdlet監控工作狀態(執行中、完成或失敗)。

PS C:\> Get-smJobSummaryReport -JobID 123

7. 使用Get-SmBackup Report Cmdlet監控備份工作詳細資料、例如備份ID、備份名稱、以執行還原或複製作 業。

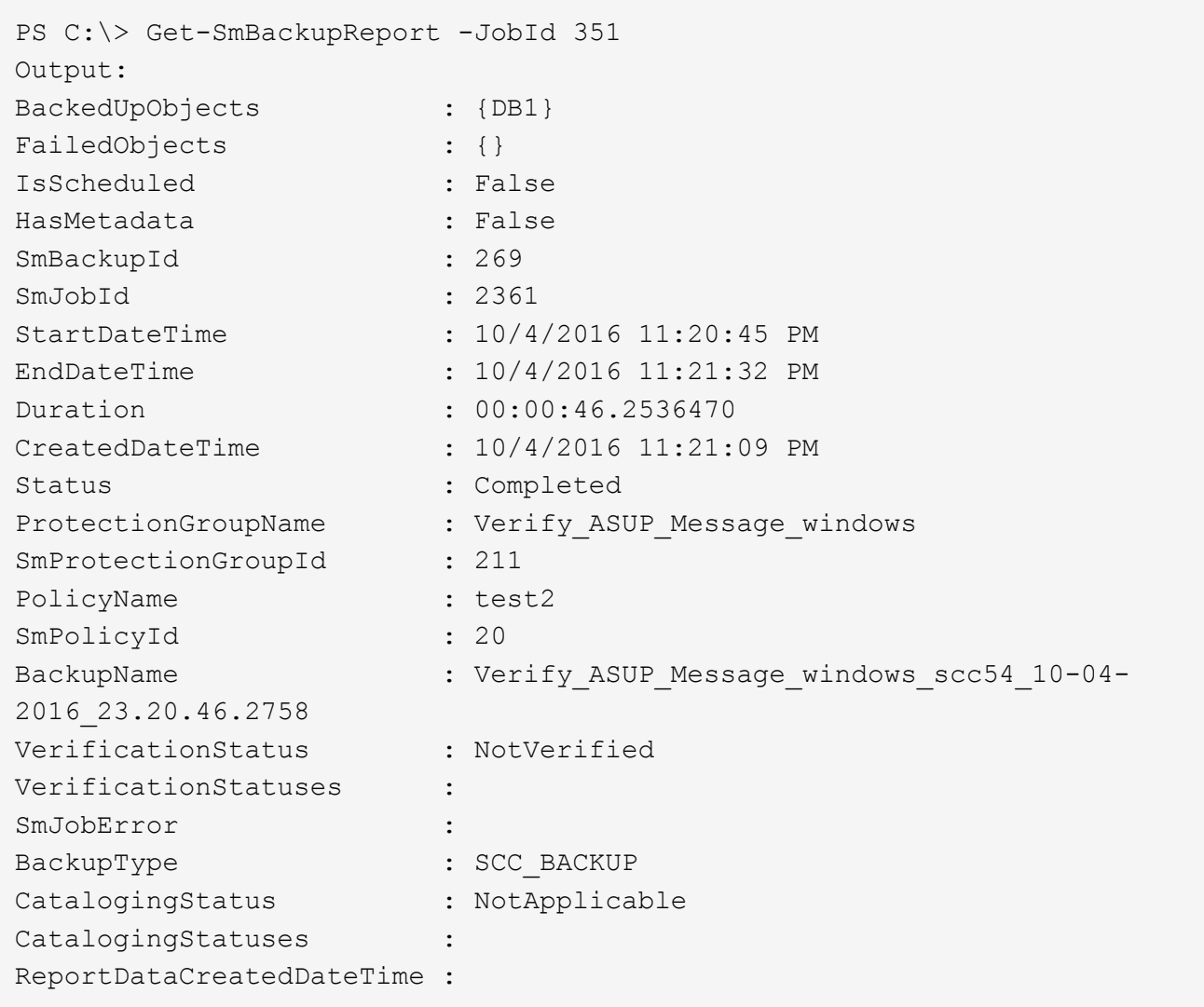

您可以執行\_Get-Help命令name\_來取得可搭配Cmdlet使用之參數及其說明的相關資訊。或者、您也可以參閱 ["](https://library.netapp.com/ecm/ecm_download_file/ECMLP2883300)[《軟件指令程式參考指南》](https://library.netapp.com/ecm/ecm_download_file/ECMLP2883300)[SnapCenter"](https://library.netapp.com/ecm/ecm_download_file/ECMLP2883300)。

# <span id="page-22-0"></span>監控備份作業

### 監控**SAP HANA**資料庫備份作業

您可以使用SnapCenterJobs頁面監控不同備份作業的進度。您可能需要檢查進度、以判斷何時完成或是否有問 題。

關於此工作

「工作」頁面上會出現下列圖示、並指出作業的對應狀態:

- 進行中
- • 已成功完成
- x 失敗
- 已完成但有警告、或由於警告而無法啟動
- 9 已佇列
- 2 已取消

#### 步驟

- 1. 在左導覽窗格中、按一下\*監控\*。
- 2. 在「監控」頁面中、按一下「工作」。
- 3. 在「工作」頁面中、執行下列步驟:
	- a. 按一下 以篩選清單、僅列出備份作業。
	- b. 指定開始和結束日期。
	- c. 從\*類型\*下拉式清單中、選取\*備份\*。
	- d. 從\*狀態\*下拉式清單中、選取備份狀態。
	- e. 按一下「套用」以檢視成功完成的作業。
- 4. 選取備份工作、然後按一下\*詳細資料\*以檢視工作詳細資料。

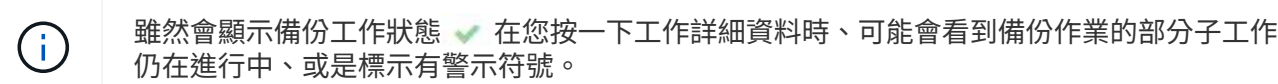

5. 在「工作詳細資料」頁面中、按一下\*檢視記錄\*。

「檢視記錄」按鈕會顯示所選作業的詳細記錄。

#### 在「活動」窗格中監控**SAP HANA**資料庫的資料保護作業

「活動」窗格會顯示最近執行的五項作業。「活動」窗格也會顯示啟動作業的時間和作業狀態。

「活動」窗格會顯示有關備份、還原、複製及排程備份作業的資訊。如果您使用的是SQL Server外掛程式 或Exchange Server外掛程式、則「活動」窗格也會顯示重新建立作業的相關資訊。

#### 步驟

- 1. 在左導覽窗格中、按一下\*資源\*、然後從清單中選取適當的外掛程式。
- 2. 按一下 文 在「活動」窗格中、檢視五項最近的作業。

當您按一下其中一個作業時、作業詳細資料會列在「工作詳細資料」頁面中。

# <span id="page-24-0"></span>在「拓撲」頁面中檢視**SAP HANA**資料庫備份與複製

當您準備備備備份或複製資源時、您可能會發現在一線和二線儲存設備上檢視所有備份和 複製的圖形化表示方式很有幫助。

關於此工作

您可以在「管理複本」檢視中檢閱下列圖示、以判斷主要或次要儲存設備(鏡射複本或Vault複本)上是否有可 用的備份與複本。

顯示主儲存設備上可用的備份與複本數目。

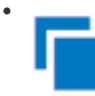

•

•

顯示使用SnapMirror技術在二線儲存設備上鏡射的備份與複本數目。

顯示使用SnapVault NetApp技術複寫到二線儲存設備的備份與複製數量。

 $(i)$ 

 $\checkmark$ 

顯示的備份數包括從二線儲存設備刪除的備份數。例如、如果您使用原則建立6個備份、僅保 留4個備份、則顯示的備份數為6。

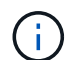

 $(i)$ 

在鏡射保存庫類型磁碟區上、版本彈性鏡像的備份複本會顯示在拓撲檢視中、但拓撲檢視中的鏡 射備份計數並不包含版本彈性備份。

SAP HANA系統複寫主要資源支援還原和刪除作業、次要資源則支援複製作業。

在「拓撲」頁面中、您可以看到可供所選資源或資源群組使用的所有備份和複本。您可以檢視這些備份與複製的 詳細資料、然後選取這些資料以執行資料保護作業。

#### 步驟

- 1. 在左導覽窗格中、按一下\*資源\*、然後從清單中選取適當的外掛程式。
- 2. 在「資源」頁面中、從\*檢視\*下拉式清單中選取資源或資源群組。
- 3. 從資源詳細資料檢視或資源群組詳細資料檢視中選取資源。

如果資源受到保護、則會顯示所選資源的拓撲頁面。

4. 請檢閱\*摘要卡\*、查看一線與二線儲存設備上可用的備份與複本數量摘要。

「摘要卡」區段會顯示檔案型備份、Snapshot複本備份及複本的總數。

按一下「重新整理」按鈕會開始查詢儲存設備、以顯示準確的計數。

5. 在「管理複本」檢視中、按一下主要或次要儲存設備的\*備份\*或\* Clone \*、即可查看備份或複製的詳細資 料。

備份與複本的詳細資料會以表格格式顯示。

6. 從表格中選取備份、然後按一下資料保護圖示以執行還原、複製及刪除作業。

 $\bigcap$ 

您無法重新命名或刪除二線儲存設備上的備份。

- 7. 如果您要刪除複本、請從表格中選取複本、然後按一下 而。
- 8. 如果您要分割複本、請從表格中選取複本、然後按一下■

#### 版權資訊

Copyright © 2024 NetApp, Inc. 版權所有。台灣印製。非經版權所有人事先書面同意,不得將本受版權保護文件 的任何部分以任何形式或任何方法(圖形、電子或機械)重製,包括影印、錄影、錄音或儲存至電子檢索系統 中。

由 NetApp 版權資料衍伸之軟體必須遵守下列授權和免責聲明:

此軟體以 NETAPP「原樣」提供,不含任何明示或暗示的擔保,包括但不限於有關適售性或特定目的適用性之 擔保,特此聲明。於任何情況下,就任何已造成或基於任何理論上責任之直接性、間接性、附隨性、特殊性、懲 罰性或衍生性損害(包括但不限於替代商品或服務之採購;使用、資料或利潤上的損失;或企業營運中斷),無 論是在使用此軟體時以任何方式所產生的契約、嚴格責任或侵權行為(包括疏忽或其他)等方面,NetApp 概不 負責,即使已被告知有前述損害存在之可能性亦然。

NetApp 保留隨時變更本文所述之任何產品的權利,恕不另行通知。NetApp 不承擔因使用本文所述之產品而產 生的責任或義務,除非明確經過 NetApp 書面同意。使用或購買此產品並不會在依據任何專利權、商標權或任何 其他 NetApp 智慧財產權的情況下轉讓授權。

本手冊所述之產品受到一項(含)以上的美國專利、國外專利或申請中專利所保障。

有限權利說明:政府機關的使用、複製或公開揭露須受 DFARS 252.227-7013(2014 年 2 月)和 FAR 52.227-19(2007 年 12 月)中的「技術資料權利 - 非商業項目」條款 (b)(3) 小段所述之限制。

此處所含屬於商業產品和 / 或商業服務(如 FAR 2.101 所定義)的資料均為 NetApp, Inc. 所有。根據本協議提 供的所有 NetApp 技術資料和電腦軟體皆屬於商業性質,並且完全由私人出資開發。 美國政府對於該資料具有 非專屬、非轉讓、非轉授權、全球性、有限且不可撤銷的使用權限,僅限於美國政府為傳輸此資料所訂合約所允 許之範圍,並基於履行該合約之目的方可使用。除非本文另有規定,否則未經 NetApp Inc. 事前書面許可,不得 逕行使用、揭露、重製、修改、履行或展示該資料。美國政府授予國防部之許可權利,僅適用於 DFARS 條款 252.227-7015(b) (2014年2月) 所述權利。

商標資訊

NETAPP、NETAPP 標誌及 <http://www.netapp.com/TM> 所列之標章均為 NetApp, Inc. 的商標。文中所涉及的所 有其他公司或產品名稱,均為其各自所有者的商標,不得侵犯。